# **Day 9 - Kontrol Double Acting Cylinder Maju – Mundur Secara Continue Dengan Limit Switch**

### **Tujuan Praktikum :**

1. Mahasiswa dapat membuat kontrol Double Acting Cylinder Maju-Mundur Secara Continue.

2. Mahasiswa mampu membuat kontrol simulasi menggunakan Software FluidSIM untuk kontrol Double Acting Cylinder Maju-Mundur Secara Continue.

3. Mahasiswa mampu merangkai menggunakan saklar dan push button serta Limit Switch untuk Kontrol Double Acting Cylinder.

4. Mahasiswa dapat memasang dan merangkai komponen pneumatik pada Kontrol Double Acting Cylinder.

## **I. Peralatan dan Bahan**

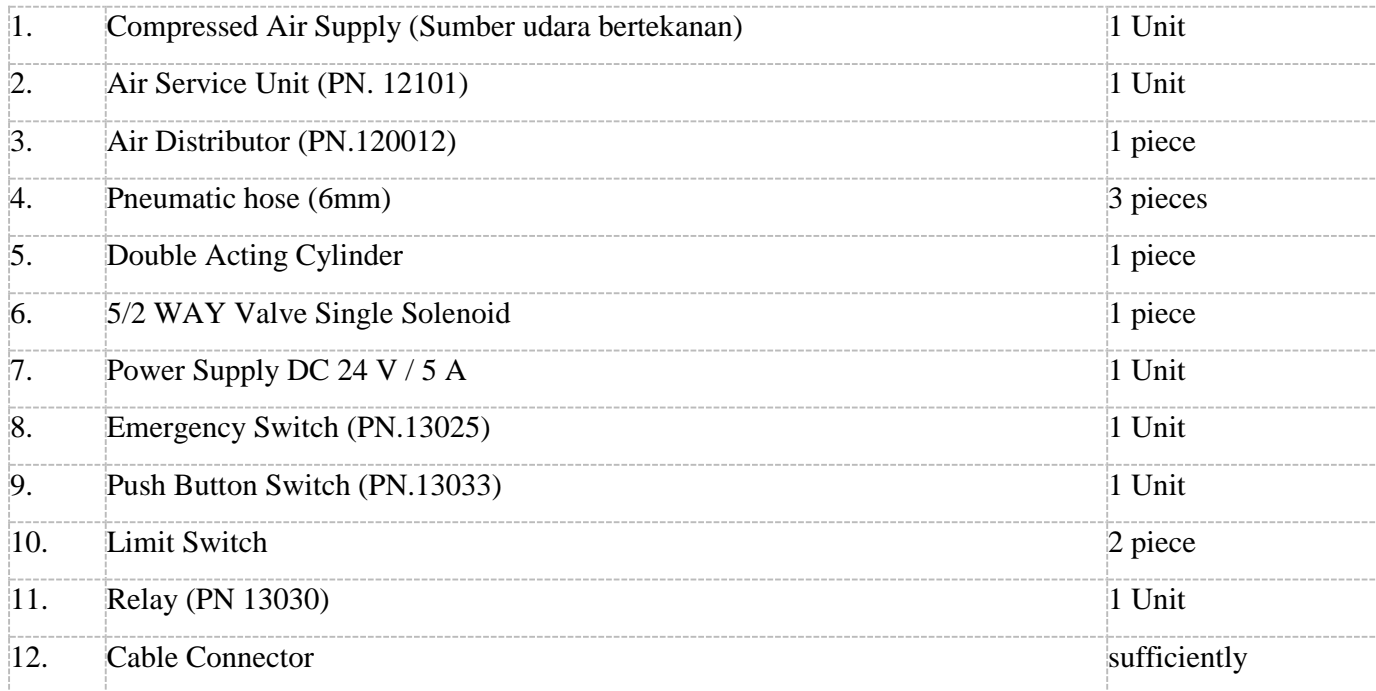

#### **II. Identifikasi Masalah**

1. Bila Saklar S1 ditekan maka Relay (K1) akan bekerja dan anak kontak Relay (K1) dari NO menjadi NC sehingga Silinder bergerak maju, bila menyentuh limit switch2 (LS2) silinder akan mundur dan bila menyentuh limit switch1 (LS1) silinder akan bergerak maju demikian seterusnya sampai saklar S1 ditekan kembali untuk berhenti.

2. Bila push button S1 ditekan maka Relay (K1) akan bekerja dan anak kontak Relay (K1) dari NO menjadi NC sehingga Silinder bergerak maju, bila menyentuh limit switch2 (LS2) silinder akan mundur dan bila menyentuh limit switch1 (LS1) silinder akan bergerak maju demikian seterusnya sampai push button S2 ditekan untuk berhenti.

### **III. Rangkaian Kontrol Gerakan** *Double Acting Cylinder* **maju mundur secara continue**

a. Apabila tombol Saklar S1 ditekan, silinder maju mundur secara continue. Dan apabila tombol saklar S1 ditekan lagi silinder akan berhenti di posisi semula.

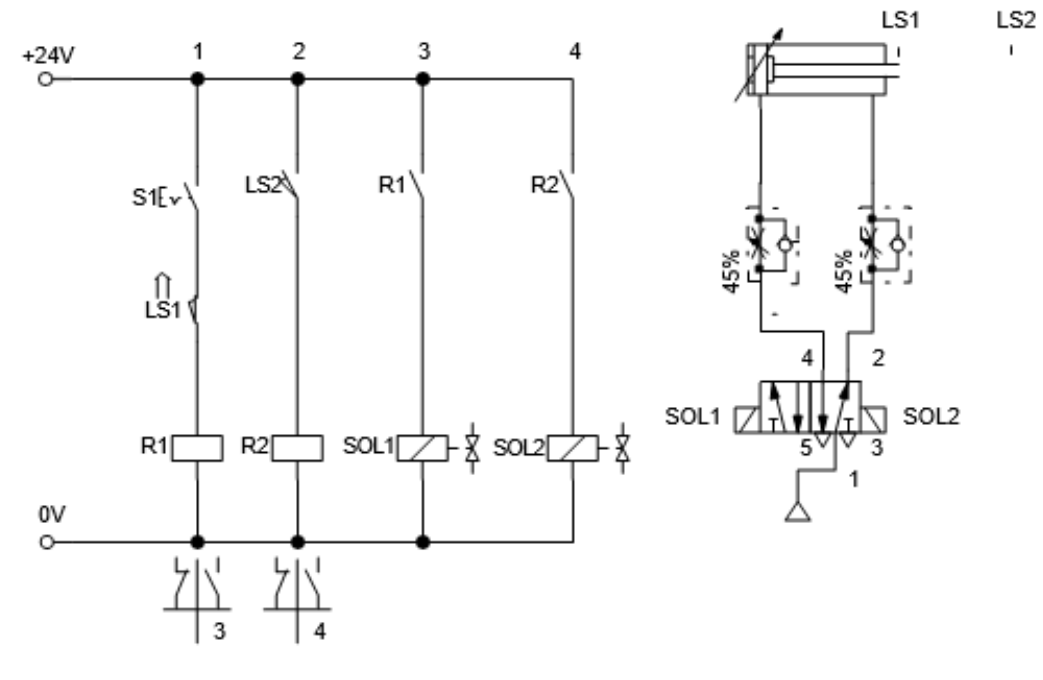

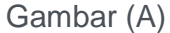

b. Apabila tombol push button S1 ditekan silinder maju mundur secara continue dan bila tombol push button S2 ditekan, silinder akan berhenti di posisi semula.

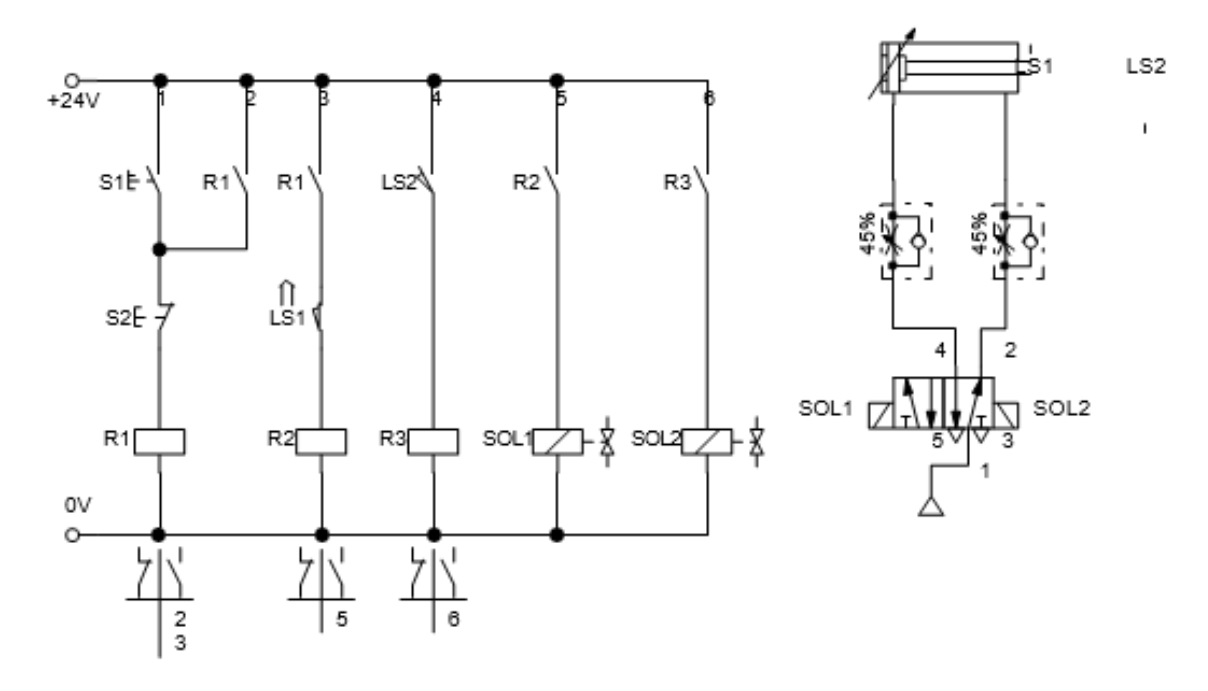

Gambar (B)

# **IV. Simulasi Kontrol Elektro Pneumatik Dengan FluidSIM®3.6 FESTO (Software)**

a. Aktifkan program aplikasi FluidSIM

b. Klik File pilih New (Ctrl+N)

c. Pilih Gambar 5/2 Way Valve, Compressor Air Supply , One-way flow control valve dan Single Acting Cylinder drag ke lembar kerja

d. Klik 2x pada gambar 5/2 Way Valve.

e. Pilih sebelah kiri dan kanan Pneumatically/Electrically untuk 5/2 Way Valve.

f. Klik OK

g. Pada gambar Compressor Air Supply hubungkan dengan Input Port 1. Dan Output Port 2 dan Port 4 dihubungkan dengan One-way flow.

h. Pada gambar One-way flow control atur level tekanan angin 45%. Kemudian hubungkan dengan Double Acting Cylinder dan Single Acting Cylinder.

i. Selanjutnya pilih gambar Electrical Connection 24V dan 0V, Push button NO (make) dan

j. Hubungkan Push button NO dengan sumber 24V lalu ke Valve Solenoid selanjutnya dari Valve Solenoid ke 0V.

k. Untuk melihat apakah program yang dibuat sudah sesuai dengan yang diinginkan, simulasi program dengan meng-click icon Start (F9).

l. Klik saklar S1 untuk gambar a., perhatikan apa yang terjadi.

m. Untuk menghentikan Silinder bergerak maju-mundur Saklar S1 ditekan kembali.

**n.** Bila program sudah sesuai yang diinginkan Save Program tersebut dengan Nama File **(Nama\_TugasA Day 9).**

o. Untuk gambar b. Push Button S1 ditekan, perhatikan apa yang terjadi.

p. Untuk menghentikan Silinder bergerak maju-mundur Push Button S2 ditekan.

**q.** Bila program sudah sesuai yang diinginkan Save Program tersebut dengan Nama File **(Nama\_Tugas**A **Day 9).**